# EOI 系統簡易操作流程

### 一、登入流程

網址中輸入 https://feoi.tcb-bank.com.tw/TcbbEOI 用戶代碼 : 統編+四位自選碼/身分證+兩位自選碼 登入名稱 : 有大小寫之分 登入密碼 : 8~16 位以上,英數混合,有大小寫之分

## 二、轉帳編輯作業(單/多筆、扣一入多、扣多入多)

合幣交易(上方選單)→轉帳編輯作業(單/多筆) (左邊選單)、轉帳編輯作業(扣一入多) (左邊選單) 或轉 帳編輯作業(扣多入多) (左邊遷興)→新增→點付款帳號挑選帳號→點收款帳號挑選帳號(若無資料請自 行建檔並勾選儲存收款人資料)→輸入付款資料(付款日期、交易金額、手續費負擔別)→儲存→確 定一个医学的

待主管放行後,約 15 分鐘後,請至台幣交易(上方選單) →轉帳編輯作業(單/多筆) (左邊選單)、轉帳編 相作業(扣一入多) (左邊選單)或轉帳編輯作業(扣多入多) (左邊選單)→查詢→查看交易結果;欲看交易 內容,請點選交易序號

列印交易結果請點選<mark>台幣交易(上方選單)</mark>→轉帳編輯作業(單/多筆) (左邊選單)、轉帳編輯作業(扣一入 多) (左邊選單)或轉帳編輯作業(扣多入多) (左邊選單)→查詢→設定查詢條件後按查詢→選取欲列印資 料後按匯出印表→選擇文件格式後按確認→開啟→列印 彰化、台北富邦、永豐、台新等銀行:收款人帳號、戶名、統編或身分證號都要輸入

### 三、薪資轉帳作業(編輯者)

台幣交易(上方選單)→新資轉帳作業(左邊選單)→檔案匯入→選擇匯入格式→瀏覽(點選薪資檔案)→ 上傳確認 查詢設定查詢條件後點按查詢點選欲送審資料後送審確認

待主管放行後,約 15分鐘後,請至台幣交易(上方選單) →新資轉帳作業(左邊選單)→查詢→設定查詢條 件後按查詢一勾選欲查詢的資料,點選明細資料查看交易結果。

## 四、審核作業(核定者)

#### 台幣一般轉帳(單/多筆、扣一入多、扣多入多)

審核放行作業(上方選單) →審核作業(左邊選單)→轉帳編輯作業(單/多筆)、轉帳編輯作業(扣一入多) |(左邊選爭)或轉帳編輯作業(扣一入多)或點選待審核項目類別→查詢→勾選欲核准資料→通過→輸入图 入密碼→確認

薪資轉帳作業

審核放行作業(上方選單) →審核作業(左邊選單)→新資轉帳作業→查詢→勾選欲核准資料→通過→輸入 图入密碼→確認

### 台幣一般轉帳(單/多筆、扣一入多、扣多入多)

審核放行作業(上方選單)→放行作業(左邊選單)→轉帳編輯作業(單/多筆) 、轉帳編輯作業(扣一入多)或 轉帳編輯作業(扣多入多) 或點選待放行項目類別→查詢→勾選欲放行資料→放行→將憑證載具插入後 於密碼視窗鍵入憑證載具密碼後點選確定

#### 薪資轉帳作業

審核放行作業(上方選單)→放行作業(左邊選單)→薪資轉帳作業→查詢→勾選欲放行資料 →放行→將憑 證載具插入後於密碼視窗鍵入憑證載具密碼後點選確認

### 六、密碼變更作業

6-1、變更登入密碼:

系統管理(上方選單)→使用者密碼及資料變更(左邊選單)→輸入舊密碼→輸入新密碼→再次確認新密碼→ 設定

6-2、變更憑證載具密碼:

系統管理→憑證管理作業(會另開網頁) → 請切換至「合作金庫憑證管理平台」→憑證載具密碼變更 進行密碼變更(累積錯十次憑證載具會鎖碼)

#### 七、利用 EXCEL 整批轉帳

點選 EXCEL 簡便轉檔或 EXCEL 簡便轉檔(EDI)新格式→將姓名、金額、收款人帳號、付款人日期…等填 入指定欄位→填寫付款方資料(右方欄位)→按瀏覽(選擇 txt 檔)→按轉檔→會出現轉檔完成共幾筆 →按確定→關閉 EXCEL 表格,登入網路版 EOI 系統

#### 台幣整批轉帳(單/多筆、扣一入多、扣多入多):

台幣交易(上方選單)→轉帳編輯作業(單/多筆) (左邊選單)、轉帳編輯作業(扣一入多) (左邊選單)或轉帳 编輯作業(扣多入多) (左邊選單)→構案匯入→瀏覽 (勾選媒體檔)→上傳→確認→查詢→設定查詢條 件後按查詢→勾選欲送審資料後→送審→確認 待主管放行後,約 15 分鐘後,請至台幣交易(上方選單) →轉帳編輯作業(單/多筆) (左邊選單)或轉帳編 輯作業(扣一入多) (左邊選單)→查詢→查看交易是否成功;欲看交易內容,請點選交易序號

#### 薪資整批轉帳:

台幣交易(上方選單) → 新資轉帳作業(左邊選單) → 檔案匯入→瀏覽(點選薪資檔案)→上傳→確認→ 查詢→設定查詢條件後按查詢→勾選欲送審資料後→送審→確認 待主管放行後,約15分鐘後,請至台幣交易(上方選單) →新資轉帳作業(左邊選單)→查詢→設定查詢條 件後按查詢一勾選欲查詢的資料,點選明細資料查看交易結果。

## 八、預約交易

8-1、請於付款到期前一日確認帳戶餘額、以利系統扣帳。

8-2、付款當日務必於上班時(約9點)先行查詢交易結果,若因餘額不足、狀態仍為已放行,請儘速補 足款項,系統會於上午11點再扣一次帳。

## 九、預約交易取消

審核放行作業(上方選單)→預約取消(左邊選單)→點選待預約取消項目類別→查詢→勾選欲取消資料後→ 預約取消→將憑證載具插入後於密碼視窗鍵入憑證載具密碼後點選確定→確認

112.04

約15分鐘後,請至台幣交易(上方選單))→轉帳編輯作業(單/多筆) (左邊選單)或轉帳編輯作業(扣一入 多) (左邊選單) 或 新資轉帳作業(左邊選單)→查詢→查看是否預約取消成功

## 十、其他注意事項

1、離開系統前,請點選左上方的登出。

2、傳真通知-預約及扣帳成功手續費五元; 傳真通知-扣帳成功手續費三元。

3、跨行手續費說明如下:

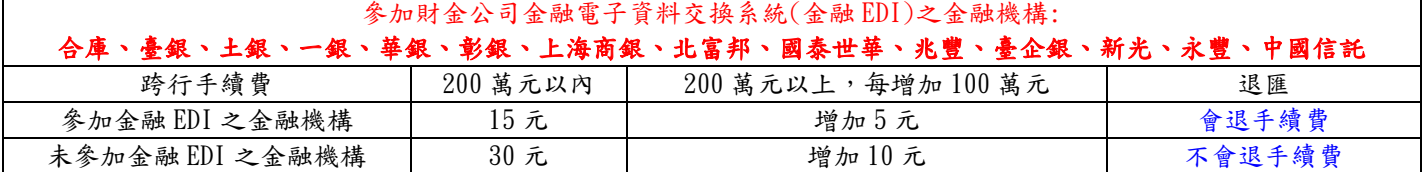

參加財金公司金融 EDI 之金融機構請以財金資訊股份有限公司網站為準: <https://www.fisc.com.tw/TC/Business?Caid=fc3f5786-d4f7-4647-be73-62e4de9a6555&tab=4>

請查詢最新銀行代碼請至財金公司便民服務/總分支機構查詢: <https://www.fisc.com.tw/TC/Service?CAID=51254999-5d15-4ddf-8e54-4b2cdb2a8399>